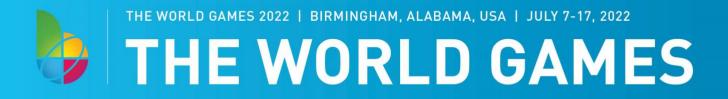

## **MOBILE INSTRUCTIONS**

 Visit our ticketing website (<u>am.ticketmaster.com/twg2022</u>) and click on the icon circled below.

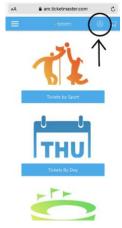

If this screen does not look familiar to you, you might have purchased your tickets on <u>ticketmaster.com</u>. You can login on that page and you should see your tickets in your account.

2. Enter the email address you used to purchase the tickets and the password that was created at the time of purchase. If you have forgotten your password, click forgot password and follow the prompts.

| -                 | In to The World Games 2022<br>d by <i>ticketmaster</i>                                                                             |
|-------------------|----------------------------------------------------------------------------------------------------|
| ()                | Important Account Update                                                                                                    |
|                   | You can now use the same email and password<br>for both your The World Games 2022 ticket<br>account and your Ticketmaster account. |
|                   | The World Games 2022 ticket holder? Use your<br>existing email to sign in and update your<br>password if prompted.                 |
|                   | New here? Use your Ticketmaster email and password.                                                                                |
|                   | Learn More                                                                                                    |
| Email A<br>Passwa | ddress<br>rd                                                                                                    |
|                   | SHO                                                                                                    |
|                   |                                                                                                    |

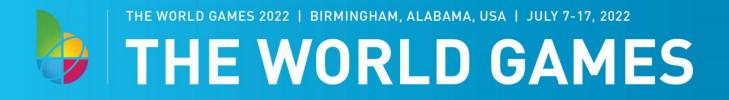

3. Once logged in, click on the three horizontal lines in the top left hand corner. That will generate a menu. Select "My Events" from the menu.

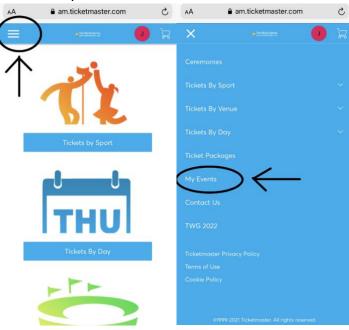

4. This page will list all of the sessions that you have tickets for. From here you can select the event.

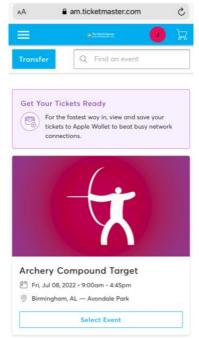

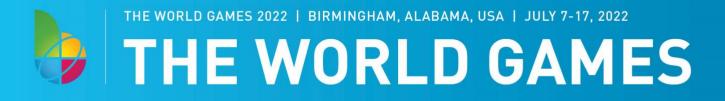

5. The next page is a listing of all of your tickets for that specific event. Click on the specific ticket and the barcode will appear. Scroll to left or right to see all the tickets (if you have more than 1). Please add the ticket to your Apple wallet or G-Pay on your phone. We will scan your ticket from your mobile device for entrance to the events.

From here you can also transfer your tickets if you need.